## Microsoft Teams for Education ではじめる 学校行事のオンライン配信 マニュアル

# ① 全校集会編 - 机から PC 1台で簡単配信

このマニュアルではパソコンの内蔵力 メラでオンライン配信する方法を解説 します。職員室からの全校集会、朝 会、児童集会 、クラス単位の簡易的な 行事などを配信したい場合にお読みく ださい。

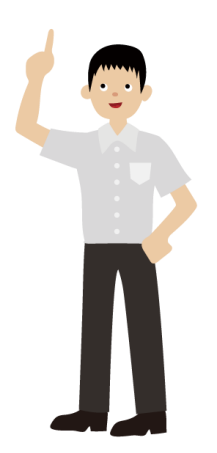

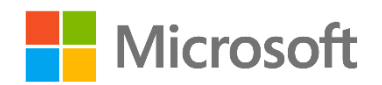

## <span id="page-1-0"></span>はじめに

Microsoft Teams for Education(以下、Teams)は、教育現場向けの UI と 様々な機能を備えた特別なソリューションです。このマニュアルでは、全校集会を想定 して、パソコン内蔵の Web カメラを使って Teams のライブイベントを配信する方法 について解説します。クラス単位での行事や発表を配信する際にも応用できます。

本書以外にも、計 4 つの配信マニュアルを用意しています。行事や手持ちの機材に 合わせてご参照ください。

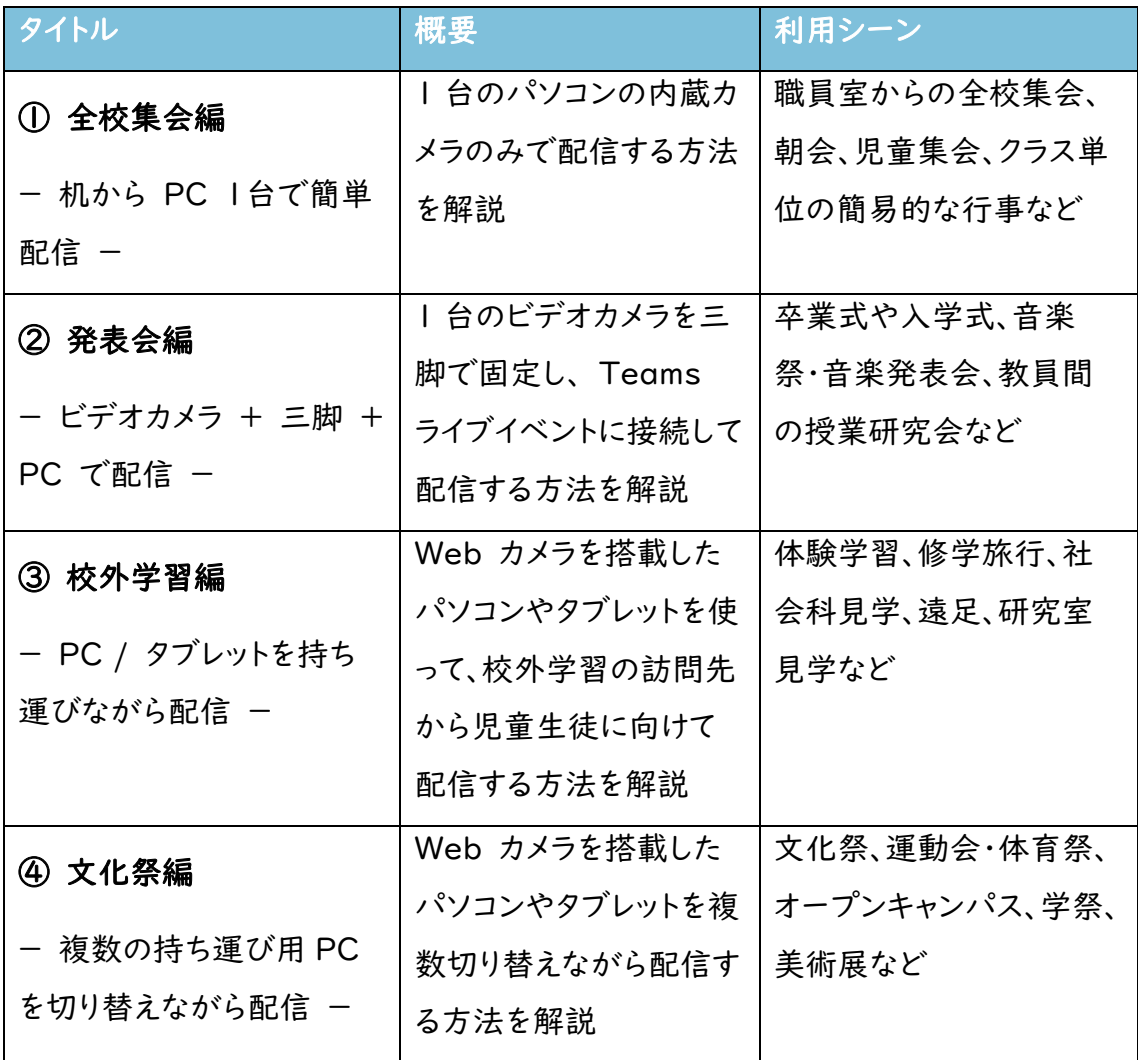

## Teams ライブイベント と Teams 会議

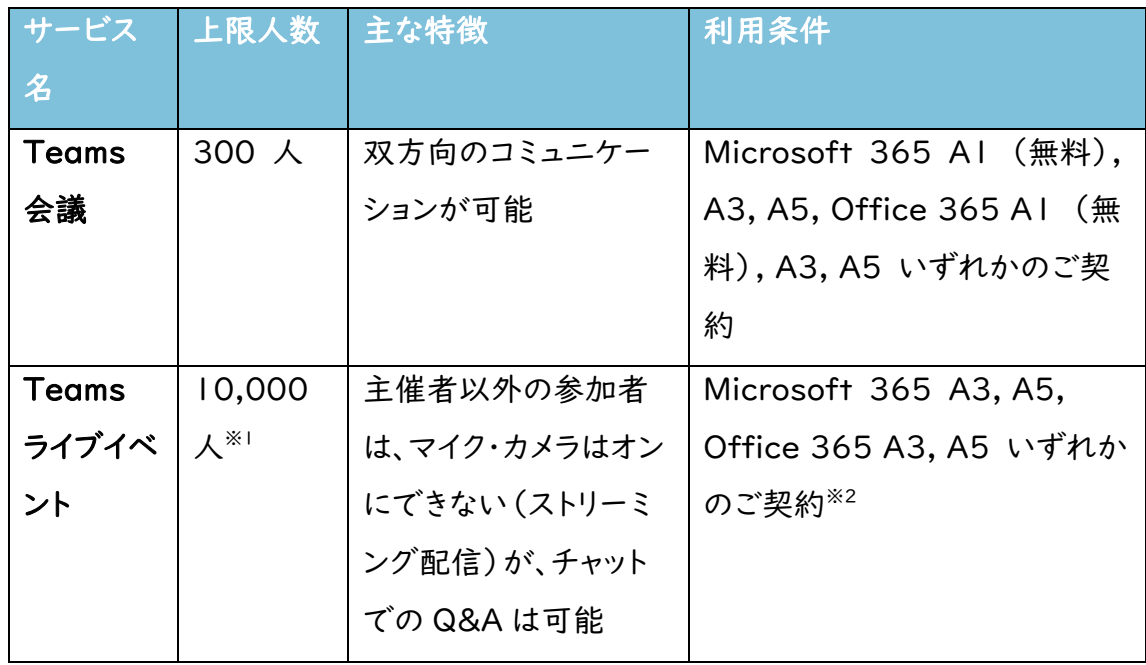

※1 2021年6月30日まで、一時的に Teams ライブイベントの上限人数を 20,000 人に増員しております。

※2 A1 ライセンスではご利用いただけませんのでご注意ください。

## 目次

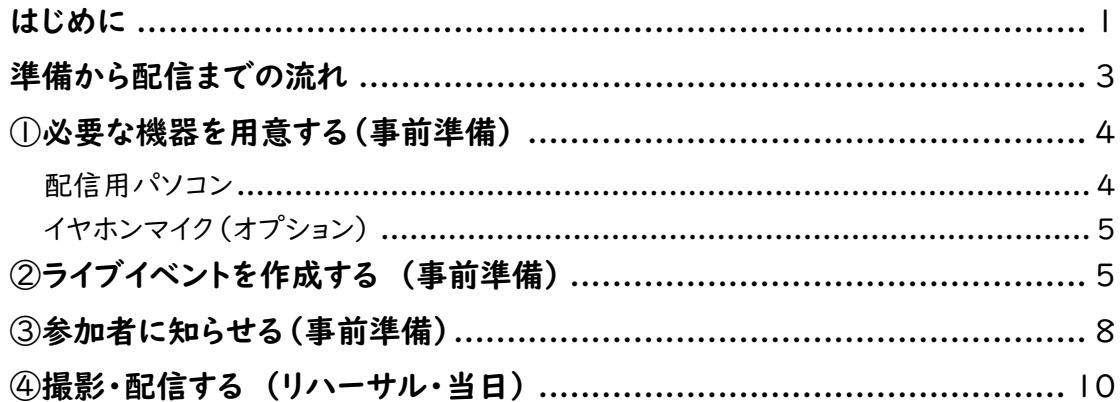

## メモ

## <span id="page-3-0"></span>準備から配信までの流れ

#### ①必要な機器を用意する

Web カメラ内蔵のパソコンがあれば、最低限のオンライン配信 が可能です。配信に必要な条件を確認しておきましょう。

#### ②ライブイベントを作成する (事前準備)

行事の日程が確定したら、オンライン配信の予約をしましょう。 Teams がオンライン配信できるライセンスかどうかや、設定もあ らかじめ確認しておきます。

#### ③参加者に知らせる(事前準備)

オンライン配信が正しく行える目処が立ったら、視聴するために 必要な情報を、児童生徒に知らせましょう。

#### ④行事を撮影・配信する (リハーサル・当日)

①~③の準備をし、Teams で配信します。

## <span id="page-4-0"></span>①必要な機器を用意する(事前準備) / メモ

必要な機器は、Teams をインストールした Web カメラ搭載の ノートパソコンもしくはタブレットパソコンです。

#### <span id="page-4-1"></span>配信用パソコン

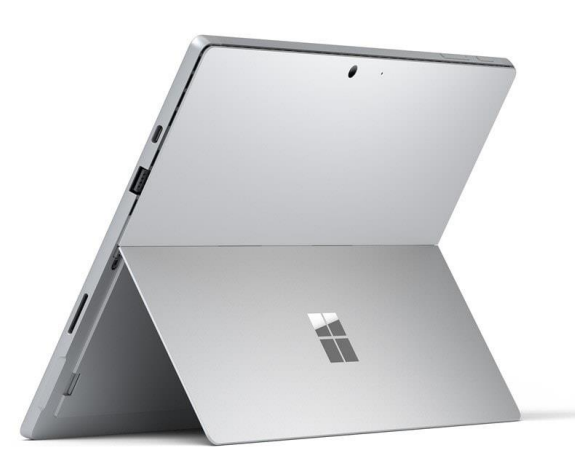

図 1. ノートパソコンやタブレットパソコン

Microsoft Teams ライブイベントを配信するには、配信用の パソコン(図 1)と、その上で動作する Teams デスクトップアプ リとライブイベントに対応した Microsoft 365 のライセンスが必 要です。

また、インターネットに接続できるネットワーク回線も必要です。 本番の前にテスト配信を実施し、正しく配信できるかどうか、校外 ネットワークから配信を視聴できるかどうかを確認しましょう。

#### 配信用パソコンに必要な条件

- ・ Web カメラを内蔵した、Core i5-7400 以上、メモリー 4GB 以上の Windows 10 もしくは Windows 8.1 搭載 パソコン
- ・ Teams デスクトップアプリ <https://teams.microsoft.com/downloads>
- ・ Microsoft 365 E1, E3, E5, A3, A5 ライセンスもしくは Microsoft Stream ライセンスのいずれか
- ・ 上りと下り両方で、2Mbps 以上の帯域を確保できるインタ ーネット回線

インターネット回線への接続は、 無線 LAN でも有線 LAN で も問題ありませんが、無線 LAN は電波の状況によって回線速度 が不安定になる恐れがあるた め、できるだけ有線 LAN で接 続してください。

## <span id="page-5-0"></span>イヤホンマイク(オプション) イヤホンマイク(オプション)

Web カメラ内蔵のノートパソコンやタブレットパソコンには、基本 的にはマイクも内蔵されています。しかし、職員室などの室内で反 射した音も拾ってしまったり、パソコンから話者の距離が遠くて声 が小さかったりして、聞き取りづらい音になってしまうことがありま す。そのような場合は、イヤホンマイクをパソコンのイヤホンジャック に接続して利用しましょう。市販のパソコン対応と表記のあるイヤ ホンマイクや、お手持ちのスマートフォンに付属しているイヤホンマ イクで構いません。

## <span id="page-5-1"></span>②ライブイベントを作成する

## (事前準備)

Teams でオンライン配信することを「ライブイベント」と呼びま す。ライブイベントは Teams の[予定表]から作成します。

#### 1.[予定表]を開く

Teams デスクトップアプリを起動し、メニューより[予定表]をク リックします(図 2)。

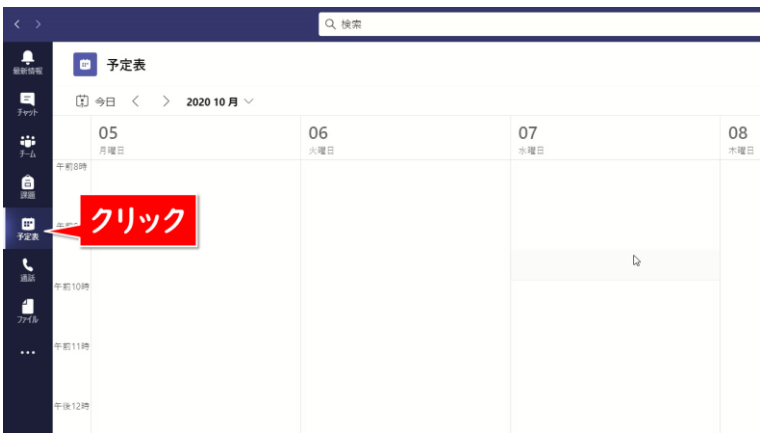

図 2. [予定表]をクリック

ライブイベントは一度でも配信す ると、同じ URL リンクが使えな くなります。リハーサルでテスト 配信をしたい場合は、テスト専用 のライブイベントを別途作成しま

しょう。

[+新しい会議]>[ライブ イベント]を選択して(図 3)作成画 ノ メモ 面が表示されれば、ライブイベントを開催できます。

 $\bullet$  -  $\circ$   $\times$ → 新しい会議 → ○ 今すぐ会議 歯 会議のスケジュール設定 ま ライブ ガベント 07 08  $\Omega$ リッ

図 3. [ライブ イベント]を選択

#### 2.新しいライブイベントを設定する

ライブイベント作成画面で[タイトル]と[開始][終了]の日時を 入力します(図 4)。ここで入力した[タイトル]は参加者が視聴す る際のタイトルとして表示されます。[開催者]に自分のユーザー が表示されていることを確認し、[次へ]をクリックします。

開催日時を設定しても、「④行 事を撮影・配信する」の配信作 業を行わない限り、自動的に配 信は開始しません。

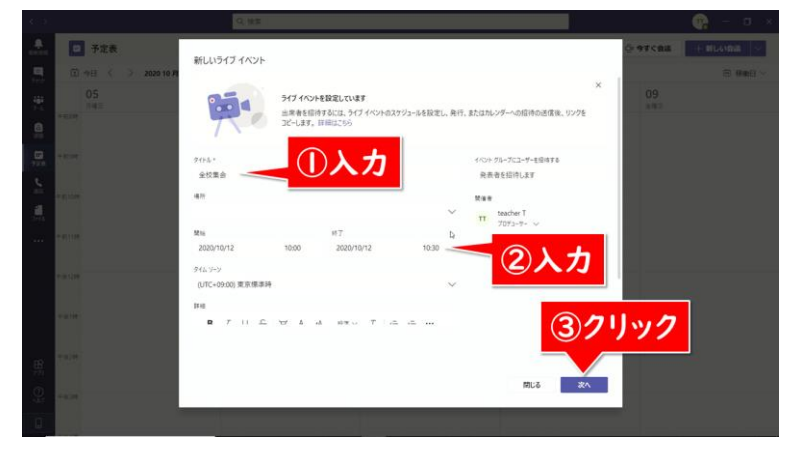

図 4. [タイトル]と[開始][終了]の日時を入力

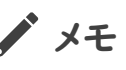

ってください。

[ライブ イベント]を選択してエ ラー画面が表示された場合に は、ライブを配信できるための条 件のライセンスが割り当てられて いません。学校の Microsoft 365 のシステム管理者に連絡 してライセンスを割り当ててもら

ここでは全校の児童生徒が Teams アカウントを持っていること ノ メモ を想定し、[組織全体]を選択します(図 5)。

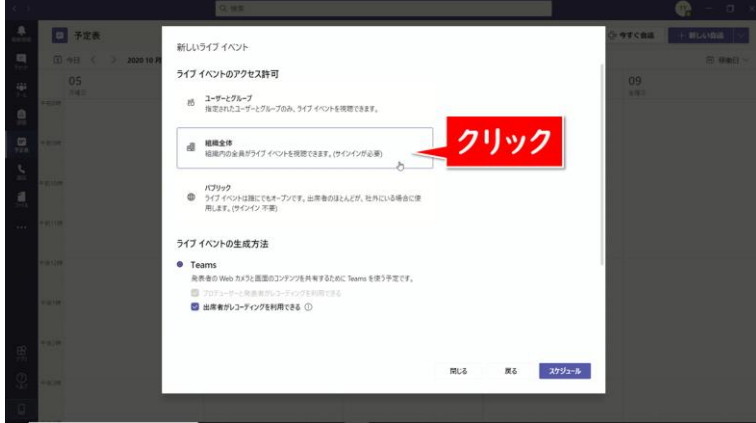

図 5. [組織全体]を選択

後日、ライブイベントの録画を参加者が見られるようにするには、 [出席者がレコーディングを利用できる]にチェックを付けましょう。 当日の配信のみで、録画は公開しない場合には[出席者がレコー ディングを利用できる]のチェックを外します。児童生徒からの質 問などに対応する場合は、[Q&A]にチェックを付けておきます。す べて設定が完了したら[スケジュール]をクリックします(図 6)。

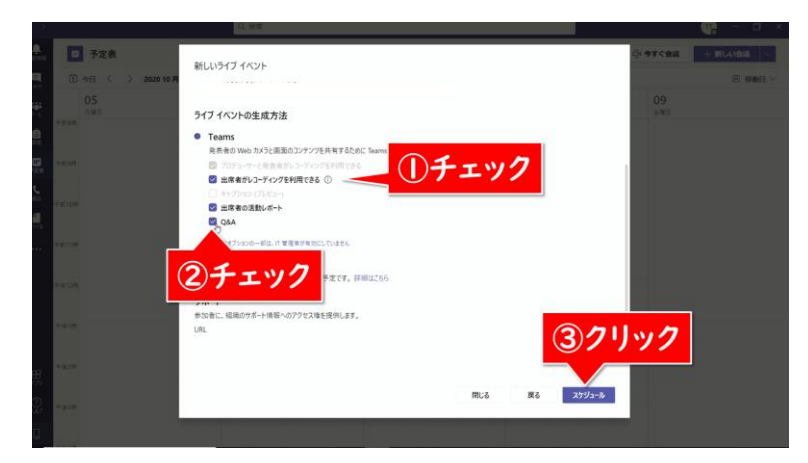

図 6. 必要に応じて[Q&A]にチェックを付ける

これでライブイベントの予定が作成できました。

## 図 5 でライブイベントに参加で きる人の制限を変更できます。 [ユーザーとグループ] 学内の特定の人だけが参加で きます。アクセスを許可するユー ザー(名前またはアカウント)ま たはグループ名を選択する必要 があります。 アクセス特可を与える ユーザーまたはグループを追加 入力 [組織全体] 学内の人であれば誰でも参加 できます。 [パブリック] 学内外の誰でも、リンクを知って いる人が参加できます。Q&A 機能を有効にすると、チャ ット形式で児童生徒からの質問 に答えることができます。 ◆ ■ ■ ■ ■ ● ● ● ライブ イベントの Q&A (?)  $\times$ New (0) Published (0) Dismissed (0) O Open Most recent  $\vee$  $\bullet$  = 90 Start the Q&A Make an announcement or publish a question 何か質問がありましたらコメントくた send  $\sum_{j=1}^n$

## <span id="page-8-0"></span>③参加者に知らせる(事前準備) ノメモ

#### 1.ライブイベントの URL をコピーする

予定表の画面で、「②ライブイベントを作成する」で作成したラ イブイベントの予定をクリックし、以下の画面で[出席者のリンクを 取得する]をクリックします(図7)。

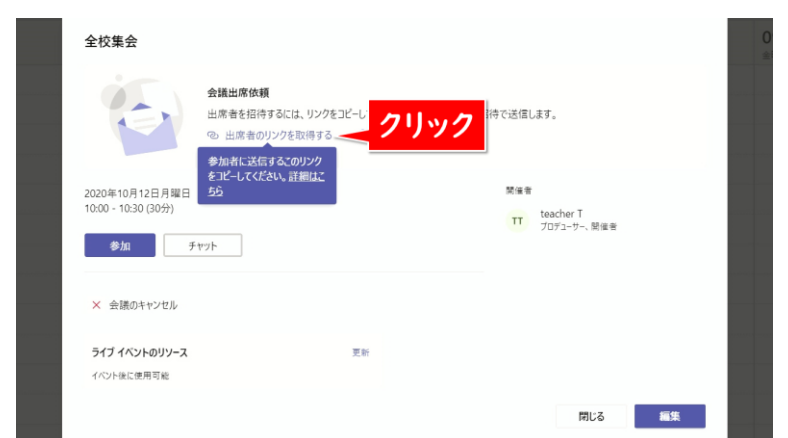

図 7. 「出席者のリンクを取得する]をクリック

「クリップボードにコピーされました」というメッセージが表示さ れたら、Word などに貼り付けて、URL を保存しておきましょう。 以下のような URL の文字列がコピーされます。

https://teams.microsoft.com/l/meetupjoin/19%3ameeting\_XXXXXXXXXXXXXXXXXXXXXXXXX XXXXXXXXXXXXXXXXXXXXXXXXXXXXXXXXXXXXXXXX XXXXXXXXXXXXXX

Teams の配信 URL は、手入 力するには長く複雑です。実際 に生徒や保護者に連絡する際 は、短縮 URL や QR コードを お知らせ文書に記載し、アクセス しやすくする工夫をしましょう。

#### 短縮 URL サービスの例

<https://bitly.com/> [Shorten your link]に Teams ライブイベントの URL を貼り付けて[Shorten]をクリ ックすると、短縮された URL が 下に生成されます。

#### QR コード作成サービスの例

<https://m.qrqrq.com/> [URL を入力(必須)]に Teams ライブイベントの URL を貼り付けて[作成]をクリックす ると QR コードが生成されま す。[ダウンロード]をクリックして QR コードの画像ファイルをダウ ンロードします。

## 2.参加者へのお知らせを用意する インタイン インスティック インチン しょうじょう

この URL を、児童生徒に視聴方法と共に連絡することで、ライ ブイベントに参加できるようになります。具体的には、以下のような 内容をお知らせしましょう。

開催時間になりましたら、パソコン・スマートフォン・タブレットの Web ブラウザーから以下の URL にアクセスしてください。 https://teams.microsoft.com/l/meetupjoin/19%3ameeting\_XXXXXXXXXXXXXXXXXXXXXXXXX XXXXXXXXXXXXXXXXXXXXXXXXXXXXXXXXXXXXXXXX XXXXXXXXXXXXXX

#### ・パソコンの場合

Windows 10・Windows 8.1・Mac OS X 10.11 以降の環境 で、Teams アプリのインストールが必要です。 1.Teams アプリをダウンロードし、学校から配布された Microsoft 365 アカウントであらかじめログインしておきます。 2.時間になったら配布された URL をクリックすれば、ライブイベン トを視聴できます。

#### ・スマートフォンやタブレットの場合

Android 8 以降もしくは iOS 13 以降を搭載した、Android スマ ートフォンや iPhone/iPad の環境に、Teams アプリのインストー ルが必要です。

1.Web ブラウザーで上記の URL にアクセスし、Teams アプリが インストールされていない場合は[Teams アプリを取得する]のア プリストアボタンをクリックしてインストール(無料)します。 2.アプリをインストールしたら、学校から配布された Microsoft 365 アカウントであらかじめログインしておきます。 3. 改めて URL にアクセスして、再生ボタンをタップして視聴しま す。

おすすめは、上記の情報を学校 Web サイトに掲載してお知らせ する方法です。事前に学校だよりや学校メールで、学校の Web サ

イトを参照するように案内しておきましょう。この方法なら、Web サ ノ メモ イトのリンクから簡単に視聴ができ、万が一 URL の誤りがあって も修正が容易です。

また、参加者が本番前に視聴に慣れる機会を設けるために、リ ハーサルもお試しとしてオンライン配信するのもよいでしょう。

## <span id="page-10-0"></span>④撮影・配信する

## (リハーサル・当日)

①~③の準備が整ったら、予定した時刻に配信を開始しましょ う。リハーサルでも集会当日でも配信方法自体は同じです。

#### 1.ライブイベントを開く

まず、Teams の[予定表]から、「②ライブイベントを作成する」 で作成したライブイベントの予定をダブルクリックします(図 8)。

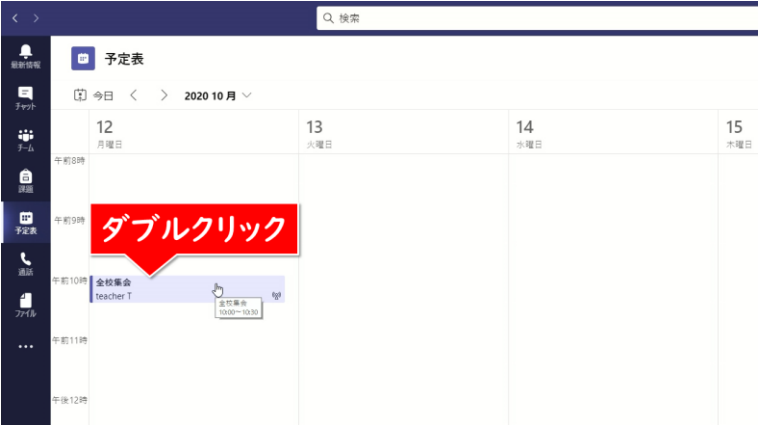

図 8. ライブイベントの予定を開く

下記の画面に「あなたは開催者です。」と表示されていることを | ノ メモ 必ず確認してください。開催者でないユーザーで開くと、配信の画 面が開きません。[参加]をクリックします(図 9)。

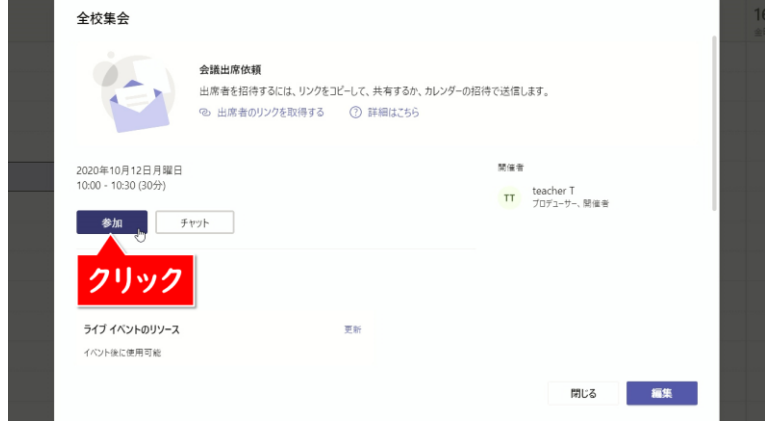

図 9. [参加]をクリック

#### 2.テスト通話を開始する

下記のような画面が表示されたら、[カスタムセットアップ]をク リックします(図 10)。

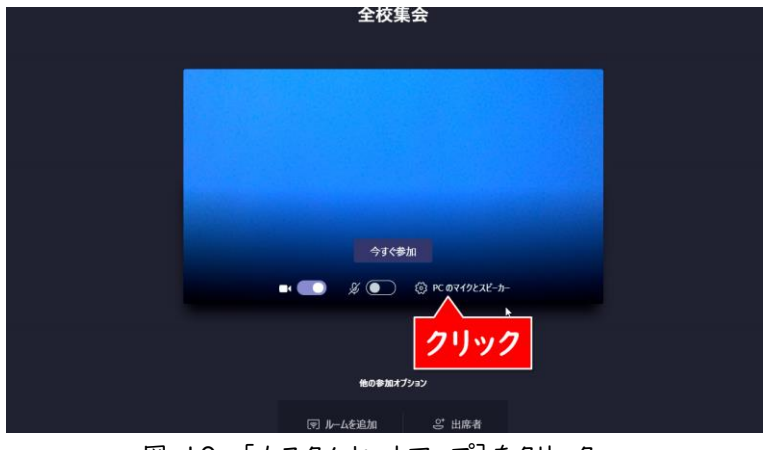

図 10. [カスタムセットアップ]をクリック

[スピーカー]と[マイク]と[カメラ]にはパソコンに内蔵されて ノ メモ いるものを設定します。もしも、外部のヘッドホンやマイクを接続し て利用する場合は、そちらを選択してください。[マイク]と[カメラ] が接続した機器の名前になっていることを確認したら、[テスト通 話を開始]をクリックします(図 11)。

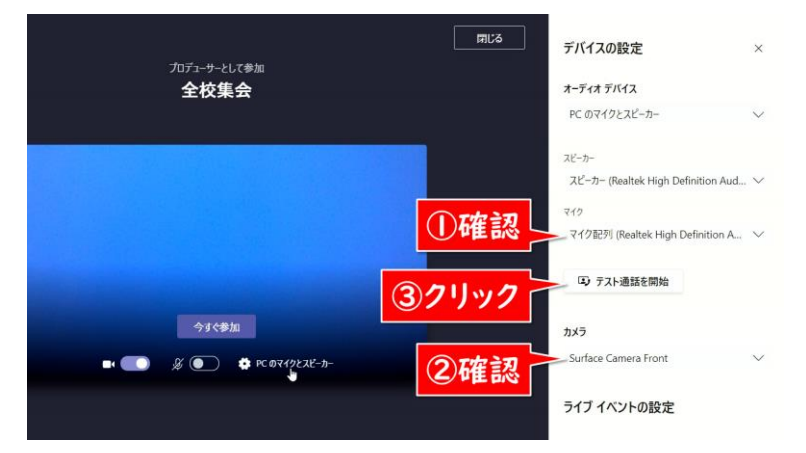

[デバイスの設定]に表示される

名称はパソコンによって異なりま す。実際に配信を行うパソコンで テスト配信を行い、意図通りに映 像と音声が配信される設定を確 認しておきましょう。

パソコン内蔵のリアカメラ(天板 側のカメラ)を利用する場合は、 「カメラ]をクリックして選択して ください。パソコンによって異なり ますが、カメラ名称に続いて 「Front」「Rear」などのように 表記されています。

図 11. [マイク]と[カメラ]を確認し、テスト通話を開始する

テストの音声メッセージが流れますので、カメラのマイクに向かっ て10秒間話してください。「ピーン」と鳴ったら録音した音声がリピ ートされますので、正しくマイクが音を拾えているか確認してくださ い。音声メッセージの後に[切断]をクリックします(図 12)。

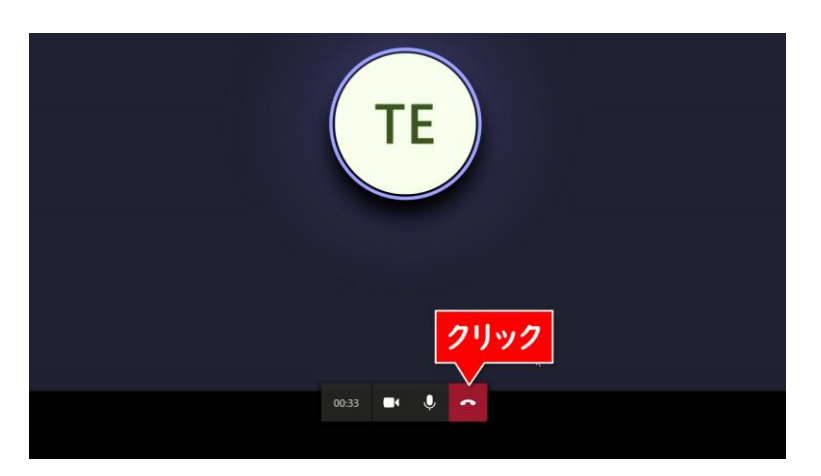

図 12. テスト通話を行う

マイク・スピーカー・カメラ・ネットワークにすべて緑色のチェック | ノ メモ マークがされていれば正常にライブイベントを配信できます。[閉じ る]をクリックしてください(図 13)。

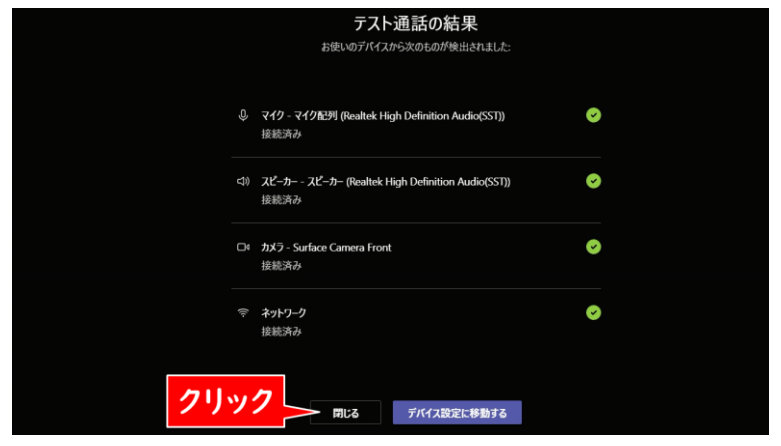

図 13. テスト通話の結果を確認する

#### 3.ライブイベントに参加する

[カメラ]と[マイク]をオンにして、[今すぐ参加]をクリックします (図 14)。

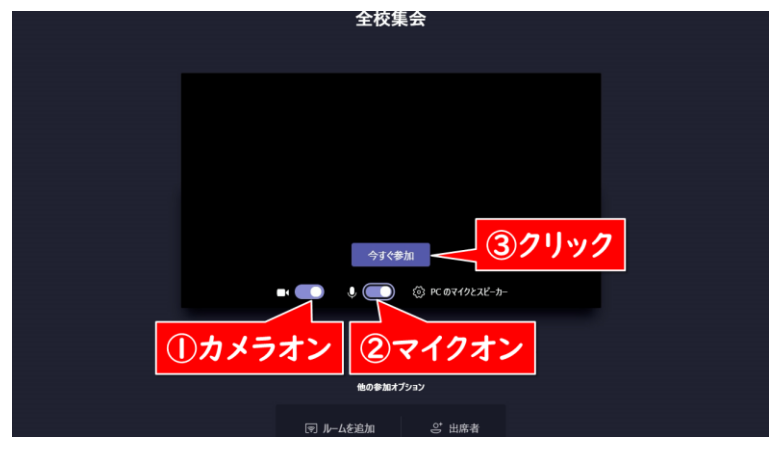

図 14. [今すぐ参加]をクリック

ライブイベントの配信画面が表示されます。この時点ではまだ配 ノ メモ 信は開始していません。左側の[キュー]には次に配信を待機して いる映像、右側の[ライブイベント]には現在配信されている映像 が表示されます(図 15, 16)。

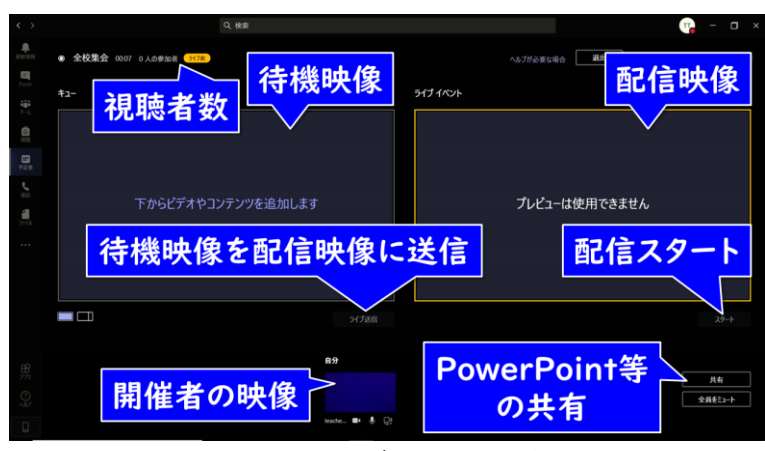

図 15. Teams ライブ配信時の開催者画面

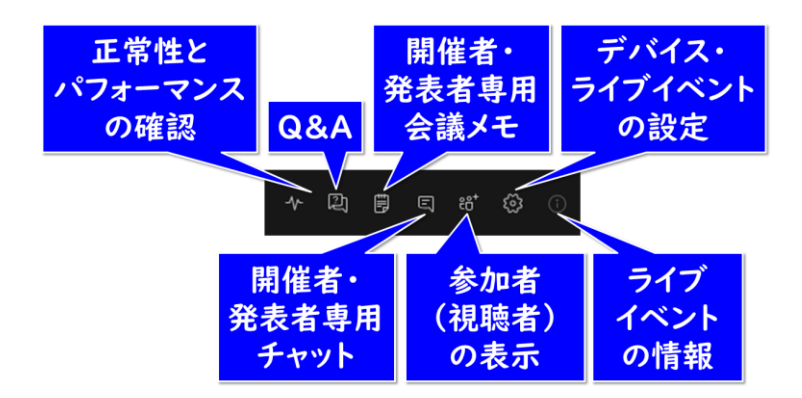

図 16. 画面右上のメニュー

## 4.[キュー]に自分の映像を配置する インジャング メモ

画面下の[自分]をクリックして、左側の[キュー]に自分の映像 を配置します(図 17)。

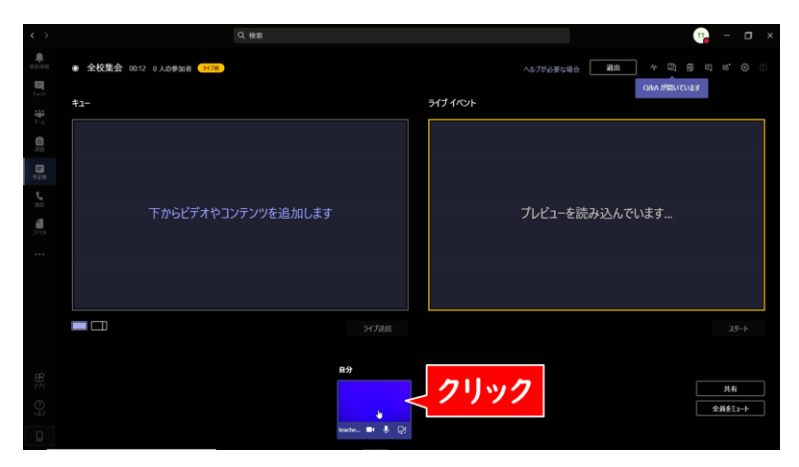

図 17. [キュー]に自分の映像を配置する

#### 5.[ライブイベント]に[キュー]の映像を送る

次に[キュー]の[ライブ送信]をクリックして、右側の[ライブイ ベント]に[キュー]の映像を送ります(図 18)。

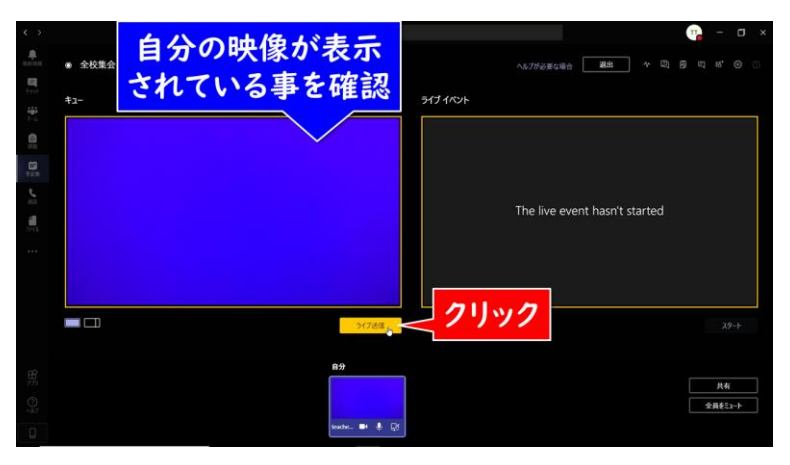

図 18. [ライブイベント]に[キュー]の映像を送る

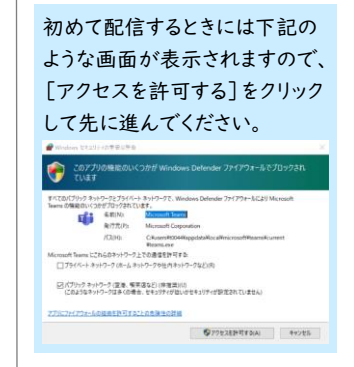

#### 6.配信を開始する オンディング インディング メモン おおし すいじょう しょうしょう しょうしょう

[ライブイベント]の映像がきちんと表示されていることを確認し たら、[スタート]をクリックします(図 19)。

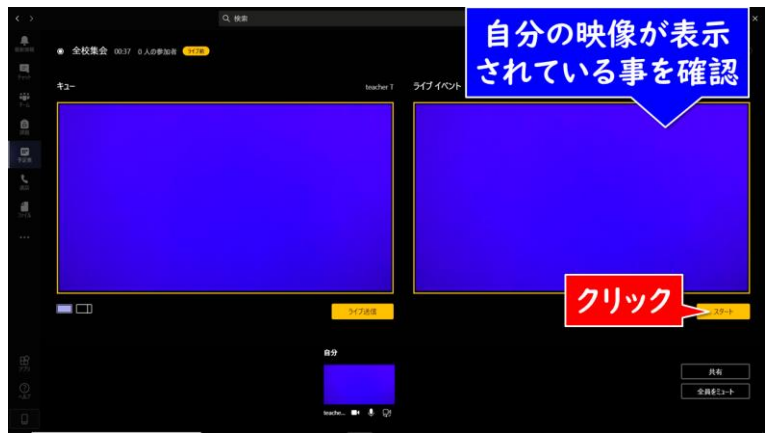

図 19. [スタート]をクリック

確認メッセージが表示されます。これ以降は途中で一時停止を することはできず、ライブイベントを終了するまで映像が配信され 続けます。よく確認してから、[続行]をクリックして配信を開始しま しょう(図 20)。

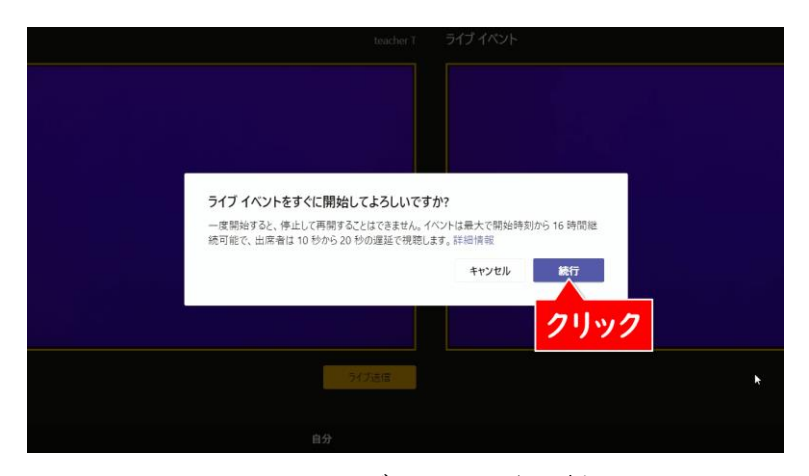

図 20. ライブイベント開始の確認

【注意】 | 度 [スタート] を押して配信を 始めてしまうと、同じ URL リン クで二度と配信ができなくなっ てしまいます。 テスト配信をしたい場合は、本番 用のライブイベントを使わず、テ スト専用に別途ライブイベントを 用意しましょう。

配信が開始されました。ライブ配信が開始されると、[ライブイベ | ノ メモ ント]が赤枠で囲まれ、下のボタンが[終了]に変わります(図 21)。

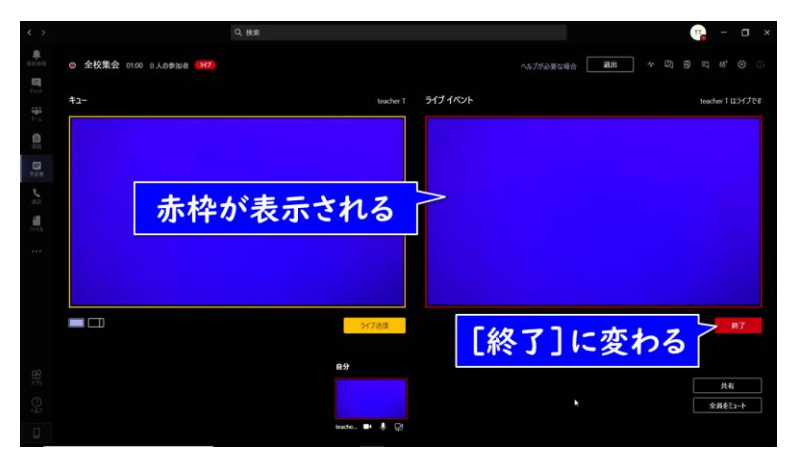

図 21. 配信中の画面

あとは配信を終了するまで、パソコンの内蔵カメラがとらえた映 像が配信され続けます。

#### 7.正しく配信されていることを確認する

配信をしているパソコンでは、実際に視聴している映像や音声 が正しく表示されているかを確認することができません。「③参加 者に知らせる」で確認できる視聴用の URL を、配信とは別のパ ソコンやスマートフォン・タブレットなどで表示して、常に確認しまし ょう。また、本番前のリハーサルなどの際に以下の点を確認し、事 前に対策をしておきましょう。

#### よくある配信トラブルと対策

- ・ 音声が再生されていない Teams のマイク設定が正しいか、話している声が小さすぎな いかを確認しましょう。
- ・ 映像が動かない、表示されていない Teams 上の[ライブイベント]で正しく表示されているか、イ ンターネット回線に正しく接続できているかを確認しましょう。
- ・ 映像が頻繁に途切れる、画質が粗い 配信パソコンか視聴端末、いずれかのネットワーク接続が不 安定か、速度が足りていない可能性があります。

#### 【注意】

ライブイベントは十数秒程度遅 延して配信されます。すぐに配信 画面が表示されない場合でも、 しばらく待ってみましょう。 時間通り配信が始められないこ とで慌てないように、行事の開始 時間の数分前から配信を開始 し、会場の様子を映しておくとよ いでしょう。

### 8.Q&A を利用する インタン インタン しゅうしょう しゅうしょう しゅうしょう

「②ライブイベントを作成する」で Q&A を有効にしていた場合 は、児童生徒とチャット形式でやりとりができます。ライブイベント画 面の右上にある[Q&A]をクリックすると、[ライブイベントの Q&A]画面が開きます(図 22)。画面は多少異なりますが、スマ ートフォンアプリでも同様にコメントを入力できます。

ここに「質問事項などありましたらコメントください」などの文章 を入力し、右下の[送信]をクリックすると投稿できます。質問への 回答は、質問の下にある[返信]をクリックして入力すると、どの質 問に対する回答かがわかりやすくなります。

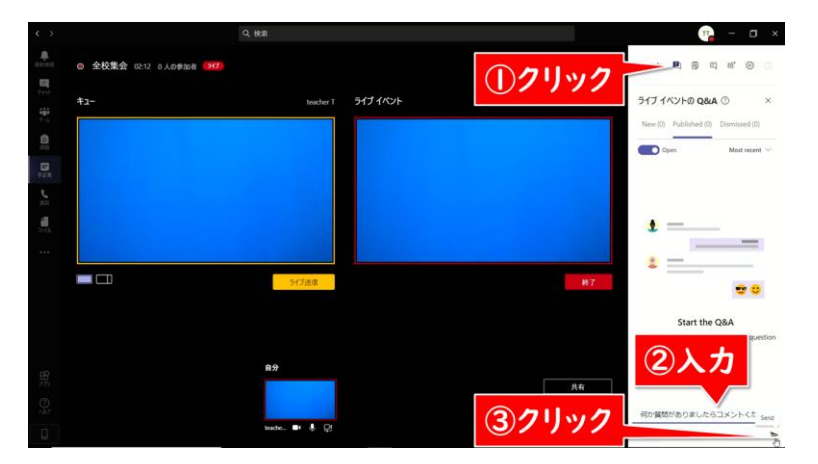

図 22. ライブイベントの Q&A

#### 9.配信を終了する

集会が終わって配信も終了したい場合は、「ライブイベント]の 右下の[終了]をクリックします(図 23)。

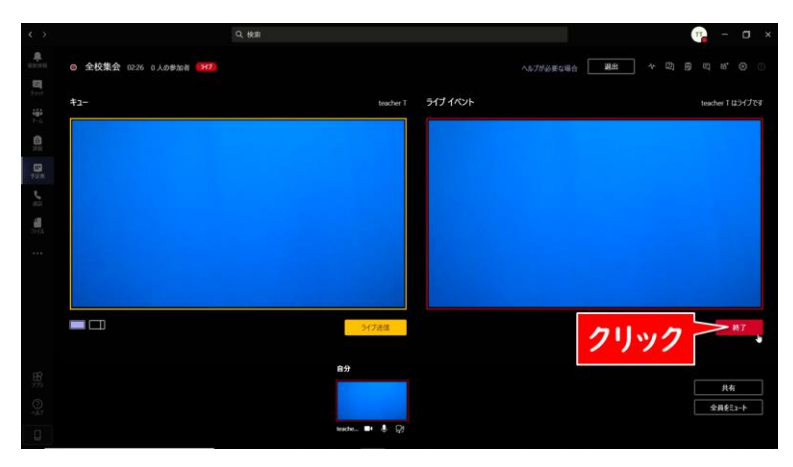

図 23. [終了]をクリック

下記のメッセージが表示されますので[ライブイベントを終了] プメモ をクリックします(図 24)。

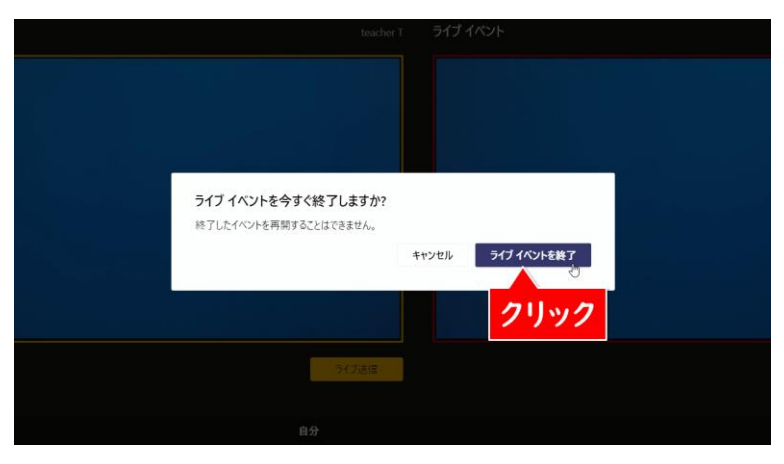

図 24. ライブイベント終了の確認

下記の画面(図 25)が表示されたら、[退出]をクリックして配 信終了です。

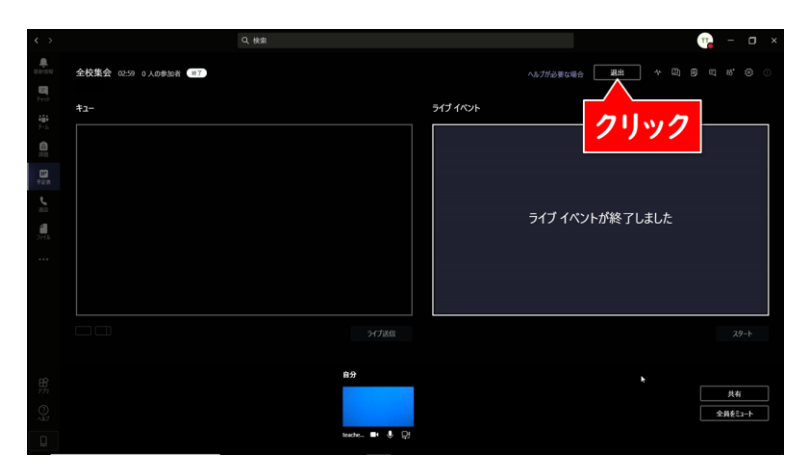

図 25. 配信終了